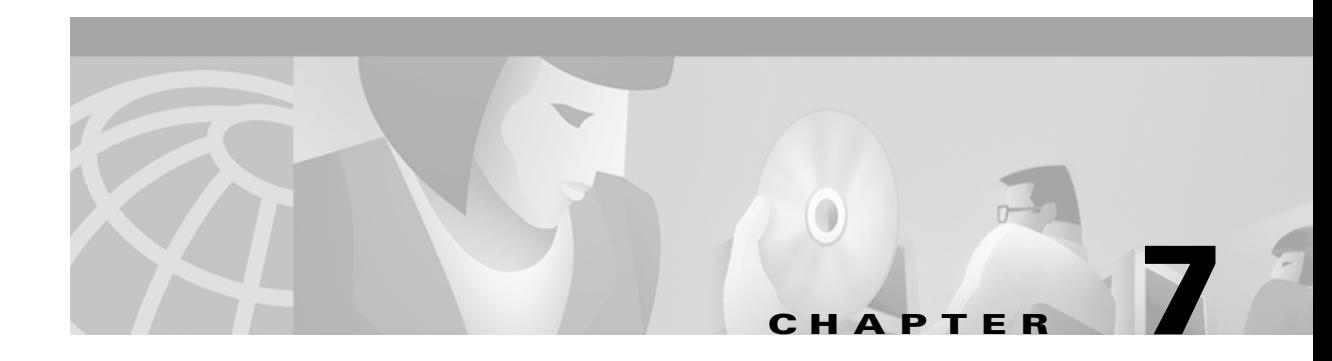

# **Performing Diagnostics**

This chapter describes the client utility tools that enable you to assess the operation and performance of the client adapter and the wireless network.

The following topics are covered in this chapter:

- **•** [Diagnostic Tools for Mac OS 9.x, page 7-2](#page-1-0)
- **•** [Diagnostic Tools for Mac OS X, page 7-15](#page-14-0)

## <span id="page-1-0"></span>**Diagnostic Tools for Mac OS 9.x**

In addition to enabling you to configure your client adapter for use in various types of networks, the pcm3x0PPC client utility provides tools that enable you to assess the performance of the client adapter and other devices on the wireless network. ACU diagnostic tools perform the following functions:

- **•** Display your client adapter's current status and configured settings
- Display statistics pertaining to your client adapter's transmission and reception of data
- Display the link status meter or run an RF link test to assess the performance of the RF link between your client adapter and its associated access point

### **Viewing the Current Status of Your Client Adapter**

The pcm3x0PPC client utility enables you to view the current status of your client adapter as well as all of the settings configured for the adapter.

To view your client adapter's status and settings, select **Status** from the File pull-down menu (see [Figure 7-1\)](#page-1-1) and the **Link Status** tab.

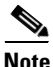

**Note** Up to four Status screens can be open at a time.

<span id="page-1-1"></span>*Figure 7-1 File Pull-Down Menu*

| <b>File</b> |          | Edit Windows Help                                 |                |  |
|-------------|----------|---------------------------------------------------|----------------|--|
|             | Close    |                                                   | жv             |  |
|             | Status   | <b>Basic properties</b><br><b>Edit properties</b> | жB<br>ЖE<br>æт |  |
|             | Get Info |                                                   | ЖI             |  |
| Radio off   |          | жR                                                |                |  |
| Ouit        |          |                                                   |                |  |

The Status Screen appears (see [Figure 7-2\)](#page-2-0).

|                                                                                                    |                                                                                           | Cisco pcm340 - Status 1                                                                                                    |                                                      |
|----------------------------------------------------------------------------------------------------|-------------------------------------------------------------------------------------------|----------------------------------------------------------------------------------------------------|------------------------------------------------------|
| <b>Link Status</b>                                                                                                    | <b>Statistics (Receive)</b>                                                               | <b>Statistics (Transmit)</b>                                                                                                    | Site $s \triangleright$<br><b>Link Test</b>          |
| Radio type<br><b>Firmware version</b>                                                                                                    | 802.11 DS<br>v4.25.26                                                                     | <b>Driver version</b><br><b>Boot block version</b>                                                                                                    | 1.0.3d1<br>v1.50                                     |
| Short radio headers on<br>WEP<br>Authentication type<br><b>Channel set</b><br>Client name<br><b>MAC</b> address<br>Adopted carrier set disabled<br>Antenna: Receive<br>Transmit<br>Status<br>associated | enahled<br>open<br>North America<br>00:40:96:36:74:42<br>Antennas 1 & 2<br>Antennas 1 & 2 | <b>Current link speed</b><br>Data rate<br>Current power level 1 mW<br>Channel (frequency) 6:2437 MHz<br>Network type<br>Power save mode<br>MIC enabled<br><b>Total MIC errors</b> | 11 Mbps<br>auto<br>infrastructure<br>CAM<br>Yes<br>n |
| Signal strength<br>Overall link quality<br>100<br><b>Excellent</b><br><b>Current beacons</b><br>99<br>received<br>Associated access point                                                               |                                                                                           |                                                                                                    |                                                      |
| <b>Test AP1</b><br><b>SSID</b><br>AP340-3836b7<br><b>Name</b>                                                                                                    |                                                                                           | IP address.<br>MAC                                                                                                    | 192.168.100.1<br>00:40:96:38:36:B7                   |
| Radio associated AP:'AP340-3836b7' IP address:192.168.100.1                                                                                                    |                                                                                           |                                                                                                    |                                                      |
|                                                                                                    |                                                                                           | 0K                                                                                                    | Help                                                 |

<span id="page-2-0"></span>*Figure 7-2 Status Screen*

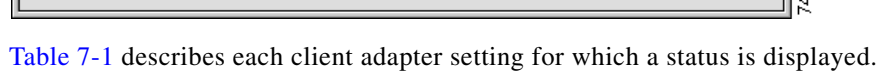

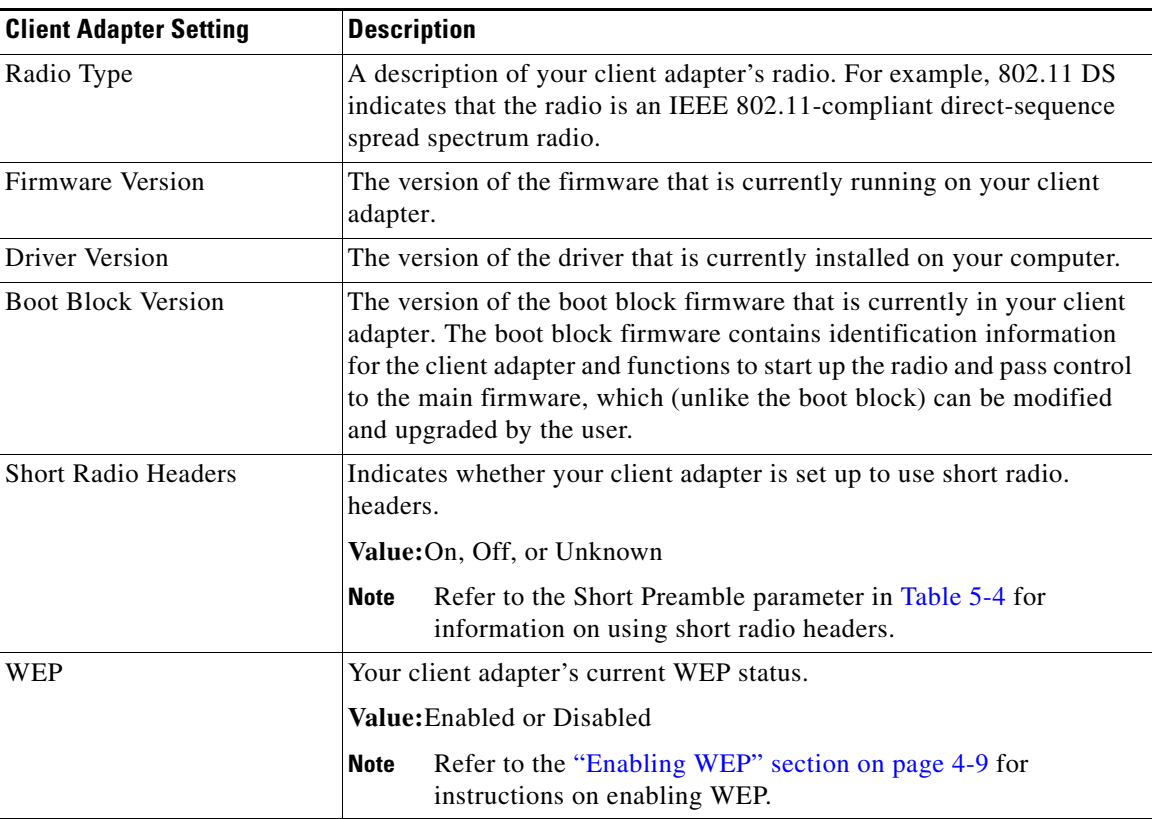

<span id="page-2-1"></span>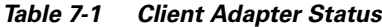

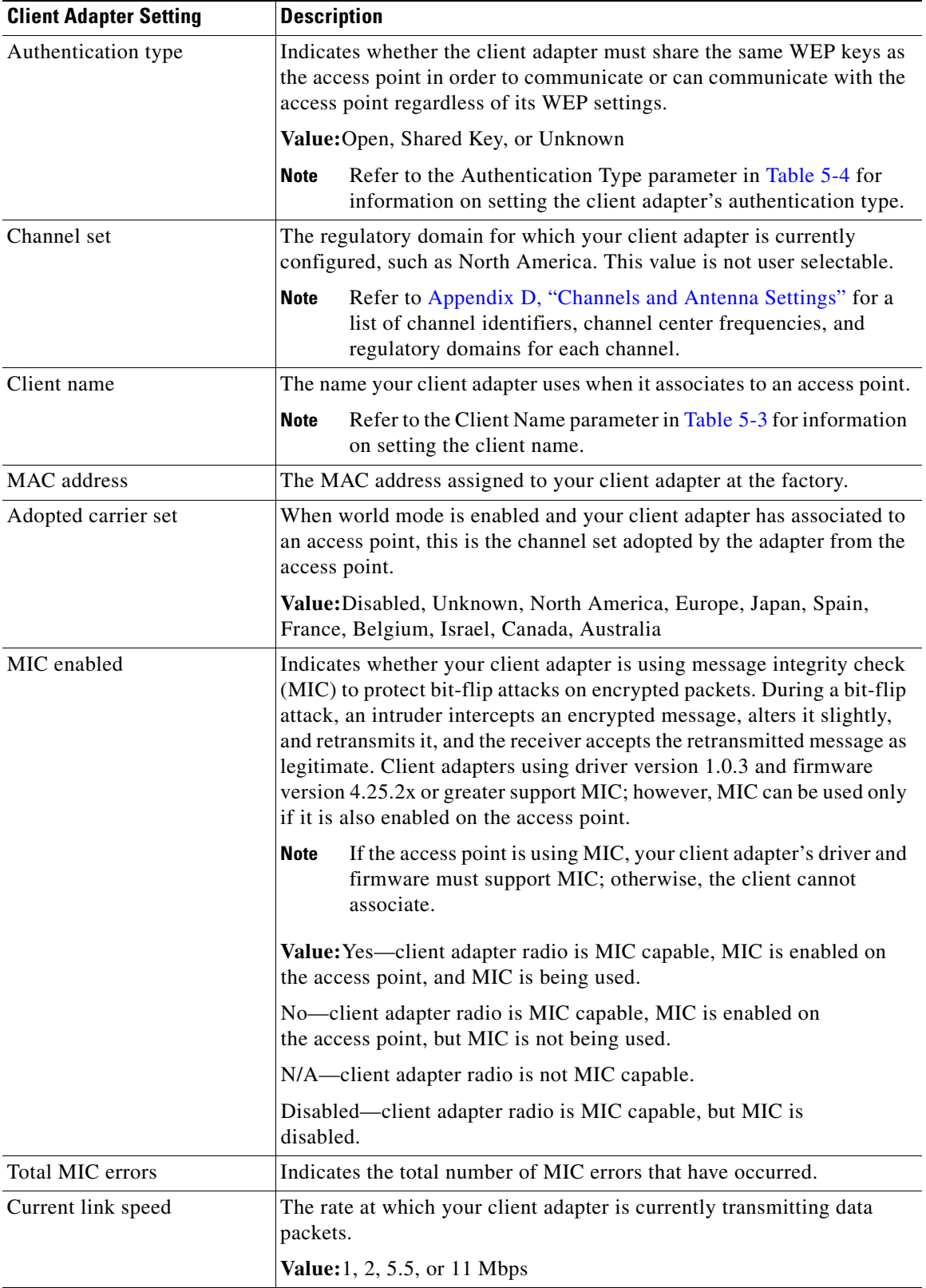

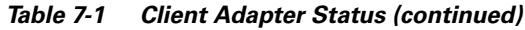

П

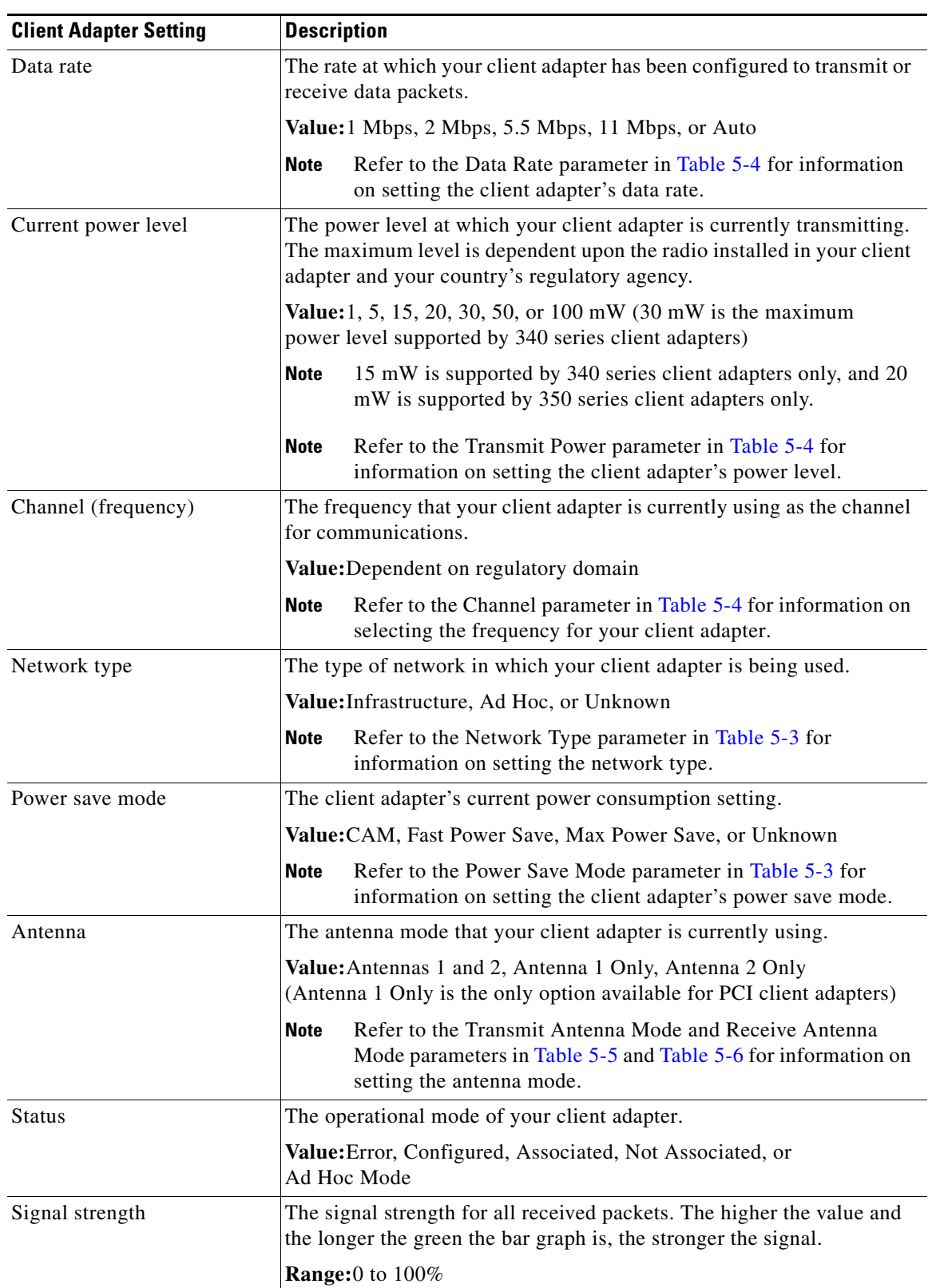

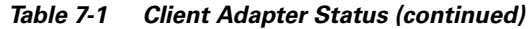

 $\blacksquare$ 

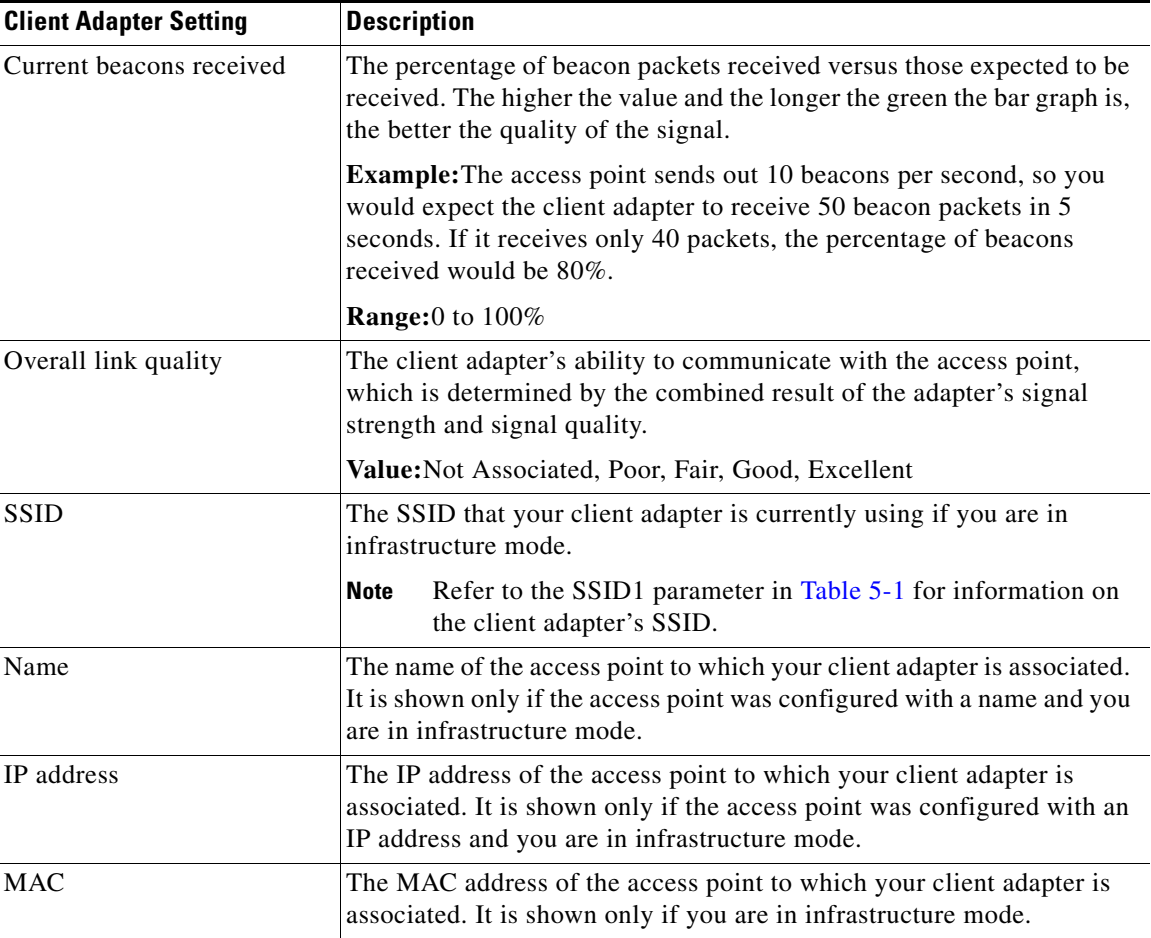

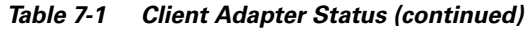

## **Viewing Statistics for Your Client Adapter**

The pcm3x0PPC client utility allows you to view statistics that indicate how data is being received and transmitted by your client adapter.

### **Viewing Receive Statistics**

To view your client adapter's receive statistics, select **Status** from the File pull-down menu (see [Figure 7-2 on page 7-3\)](#page-2-0) and the **Statistics (Receive**) tab. The Receive Statistics screen appears (see [Figure 7-3\)](#page-6-0).

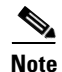

**Note** To view your client adapter's transmit statistics, go to the ["Viewing Transmit Statistics" section on](#page-7-0)  [page 7-8.](#page-7-0)

| Cisco pcm340 - Status 1                                                                                                    |                                                                                  |                                                                                                    |                                                                 |
|----------------------------------------------------------------------------------------------------|----------------------------------------------------------------------------------|----------------------------------------------------------------------------------------------------|-----------------------------------------------------------------|
| <b>Link Status</b>                                                                                                    | <b>Statistics (Receive)</b>                                                      | <b>Statistics (Transmit)</b>                                                                                                    | Site $s \rightarrow$<br><b>Link Test</b>                        |
| <b>Receive statistics</b><br>Multicast pkts<br><b>Broadcast pkts</b><br>Unicast pkts<br><b>Bytes</b><br><b>Beacons</b><br><b>Total pkts OK</b><br>Duplicate pkts<br><b>Overrun errs</b><br><b>PLCP CRC errs</b><br>PLCP format errs<br><b>PLCP length errs</b><br><b>MAC CRC errs</b> | 391<br>1470<br>0<br>235618<br>2194<br>4380<br>0<br>n<br>2584<br>306<br>0<br>4778 | Partial pkts<br>SSID mismatches<br><b>AP mismatches</b><br>Data rate mismatches<br><b>Authentication rejects</b><br>Authentication t/o<br><b>Association rejects</b><br>Association t/o<br><b>Packets aged</b><br>Up time (hh:mm:ss) | n<br>17137<br>n<br>$\mathbf{u}$<br>0<br>n<br>n<br>n<br>00:03:45 |
| <b>Clear stats</b><br>Pause<br>Card associated. AP:'CiscoAP350'. IP address:209.165.200.227<br>Help<br>OК                                                                                                    |                                                                                  |                                                                                                    |                                                                 |

<span id="page-6-0"></span>*Figure 7-3 Receive Statistics Screen*

The statistics are calculated as soon as your client adapter is started or the Clear Stats button is selected. [Table 7-2](#page-6-1) describes each receive statistic that is displayed for your client adapter.

50099

| <b>Receive Statistic</b> | <b>Description</b>                                                                                                    |
|--------------------------|----------------------------------------------------------------------------------------------------|
| <b>Multicast Pkts</b>    | The number of multicast packets that were received successfully.                                                                                                    |
| <b>Broadcast Pkts</b>    | The number of broadcast packets that were received successfully.                                                                                                    |
| <b>Unicast Pkts</b>      | The number of unicast packets that were received successfully.                                                                                                    |
| <b>Bytes</b>             | The number of bytes of data that were received successfully.                                                                                                    |
| Beacons                  | The number of beacon packets that were received successfully.                                                                                                    |
| <b>Total Pkts OK</b>     | The number of all packets that were received successfully.                                                                                                    |
| Duplicate Pkts           | The number of duplicate packets that were received successfully.                                                                                                    |
| Overrun Errs             | The number of packets received when no receive buffers were<br>available. These errors usually occur when the host does not read<br>the received packets from the client adapter fast enough.                                     |
| <b>PLCP CRC Errs</b>     | The number of times the client adapter started to receive an<br>802.11 physical layer convergence protocol (PLCP) header but<br>the rest of the packet was ignored due to a cyclic redundancy<br>check (CRC) error in the header. |
| <b>PLCP</b> Format Errs  | The number of times an 802.11 PLCP header was received with a<br>valid CRC but the rest of the packet was ignored due to an<br>unknown value in the header.                                                                       |

<span id="page-6-1"></span>*Table 7-2 Client Adapter Receive Statistics*

| <b>Receive Statistic</b>      | <b>Description</b>                                                                                                    |  |  |
|-------------------------------|----------------------------------------------------------------------------------------------------|--|--|
| <b>PLCP</b> Length Errs       | The number of times an 802.11 PLCP header was received but the<br>rest of the packet was ignored due to an illegal header length.                                                                                                    |  |  |
| <b>MAC CRC Errs</b>           | The number of packets that had a valid 802.11 PLCP header but<br>contained a CRC error in the data portion of the packet.                                                                                                    |  |  |
| <b>Partial Pkts</b>           | The number of fragments that were discarded because the entire<br>packet was not received successfully.                                                                                                    |  |  |
| <b>SSID Mismatches</b>        | The number of times the client adapter tried to associate to an<br>access point but was unable to because the adapter's SSID was not<br>the same as the access point's.                                                                                       |  |  |
| <b>AP</b> Mismatches          | The number of times the client adapter tried to associate to an<br>access point but was unable to because the access point was not<br>the adapter's specified access point.                                                                                   |  |  |
|                               | Refer to the Specified Access Point 1-4 parameter in<br><b>Note</b><br>Table 5-5 for information on specifying access points.                                                                                                    |  |  |
| Data Rate Mismatches          | The number of times the client adapter tried to associate to an<br>access point but was unable to because the adapter's data rate was<br>not supported by the access point.                                                                                   |  |  |
|                               | <b>Note</b><br>Refer to the Data Rate parameter in Table 5-4 for<br>information on supported data rates.                                                                                                    |  |  |
| <b>Authentication Rejects</b> | The number of times the client adapter tried to authenticate to an<br>access point but was rejected.                                                                                                    |  |  |
| Authentication T/O            | The number of times the client adapter tried to authenticate to an<br>access point but was unable to because the access point did not<br>respond fast enough (timed out).                                                                                     |  |  |
| <b>Association Rejects</b>    | The number of times the client adapter tried to associate to an<br>access point but was rejected.                                                                                                    |  |  |
| Association T/O               | The number of times the client adapter tried to associate to an<br>access point but was unable to because the access point did not<br>respond fast enough (timed out).                                                                                        |  |  |
| Packets Aged                  | The number of packets received successfully but discarded by the<br>client adapter because either all fragments were not received<br>within 10 seconds or the host did not read the packet from the<br>adapter within 10 seconds.                             |  |  |
| Up Time (hh:mm:ss)            | The amount of time (in hours: minutes: seconds) since your client<br>adapter was started or the Clear Stats button was selected. If the<br>client adapter has been running for more than 24 hours, the time<br>is displayed in days, hours: minutes: seconds. |  |  |

*Table 7-2 Client Adapter Receive Statistics (continued)*

### <span id="page-7-0"></span>**Viewing Transmit Statistics**

To view your client adapter's transmit statistics, select **Status** from the File pull-down menu (see [Figure 7-1 on page 7-2\)](#page-1-1) and the **Statistics (Transmit**) tab. The Transmit Statistics screen appears (see [Figure 7-4\)](#page-8-0).

|                                                              |                             | Cisco pcm340 − Status 1≣     |                  |           |
|--------------------------------------------------------------|-----------------------------|------------------------------|------------------|-----------|
| <b>Link Status</b>                                           | <b>Statistics (Receive)</b> | <b>Statistics (Transmit)</b> | <b>Link Test</b> | Site $9D$ |
| <b>Transmit statistics</b>                                   |                             |                              |                  |           |
| Multicast pkts                                               | n                           | <b>Deferrred energy</b>      | 33               |           |
| <b>Broadcast pkts</b>                                        | 0                           | <b>Retry long</b>            | 42               |           |
| Unicast pkts                                                 | O                           | Retry short                  | 9                |           |
| <b>Bytes</b>                                                 | O                           | <b>Max retries</b>           | $\mathbf{u}$     |           |
| <b>Beacons</b>                                               | n                           | <b>Ack Received</b>          | 60               |           |
| <b>ACK pckts</b>                                             | 0                           | No ACK received              | 42               |           |
| <b>RTS pkts</b>                                              | 25                          | <b>CTS</b> received          | 16               |           |
| <b>CTS pkts</b>                                              | n                           | No CTS received              | 9                |           |
| <b>Single collisions</b>                                     | 0                           | Packets aged                 | 0                |           |
|                                                              | Multiple collisions 0       | Up time (hh:mm:ss)           | 00:08:02         |           |
| No deferral                                                  | n                           |                              |                  |           |
|                                                              | Deferred protocol 0         |                              |                  |           |
|                                                              |                             |                              |                  |           |
|                                                              |                             | Pause                        | Clear stats      |           |
| Card associated. AP:'CiscoAP350'. IP address:209.165.200.227 |                             |                              |                  |           |
|                                                              |                             | 0K                           |                  | Help      |

<span id="page-8-0"></span>*Figure 7-4 Transmit Statistics Screen*

The statistics are calculated as soon as your client adapter is started or the Clear Stats button is selected. [Table 7-3](#page-8-1) describes each transmit statistic that is displayed for your client adapter.

<span id="page-8-1"></span>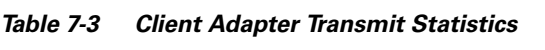

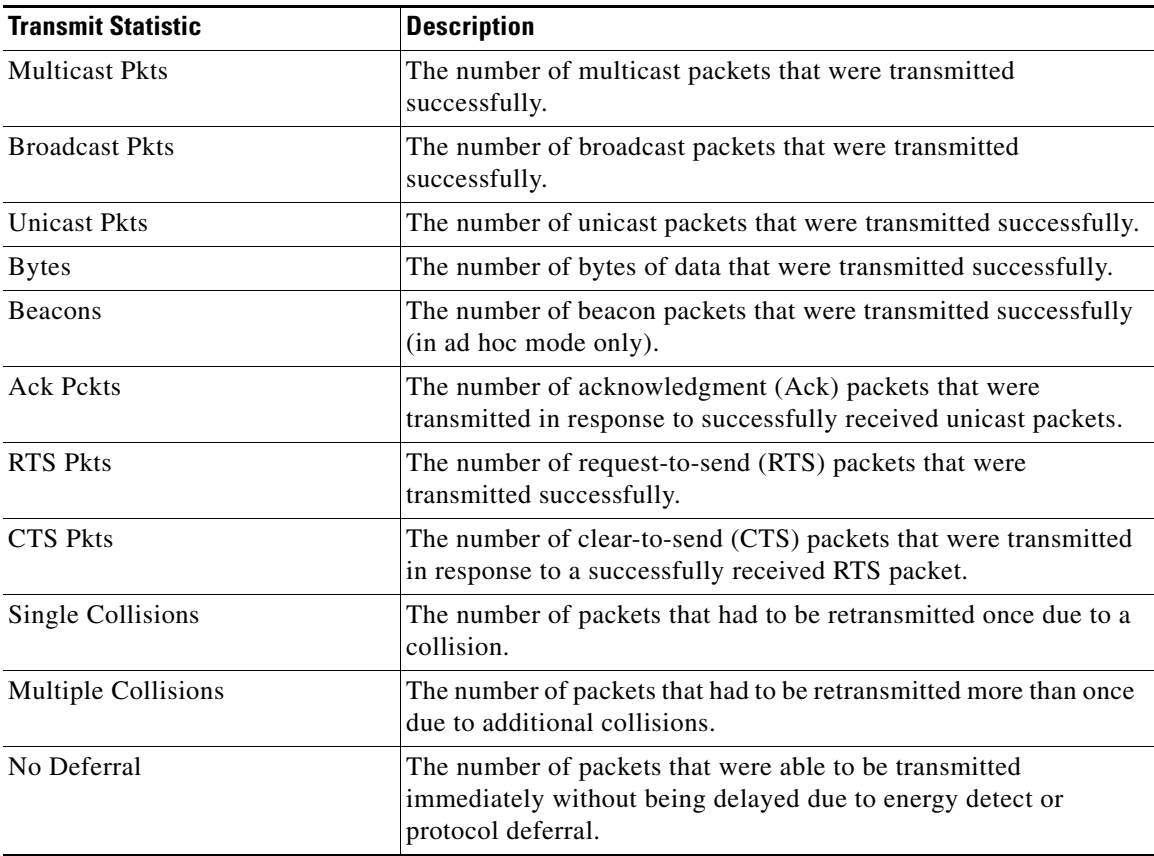

| <b>Transmit Statistic</b> | <b>Description</b>                                                                                                    |
|---------------------------|----------------------------------------------------------------------------------------------------|
| Deferred Protocol         | The number of packets that were delayed due to 802.11 protocol<br>reasons (such as not enough time left to send the packet).                                                                                                    |
| Deferred Energy           | The number of packets that were delayed because RF energy was<br>already detected. This condition is usually caused by another radio<br>transmitting a packet or by some other RF source jamming the<br>signal (such as a microwave oven). |
| Retry Long                | The number of normal data packets that were retransmitted.                                                                                                    |
| <b>Retry Short</b>        | The number of RTS packets that were retransmitted.                                                                                                    |
| <b>Max Retries</b>        | The number of packets that failed to be transmitted successfully<br>after exhausting the maximum number of retries.                                                                                                    |
| <b>Ack Received</b>       | The number of transmitted packets that had their corresponding<br>Ack packet received successfully.                                                                                                    |
| No Ack Received           | The number of transmitted packets that did not have their<br>corresponding Ack packet received successfully.                                                                                                    |
| <b>CTS</b> Received       | The number of CTS packets that were received in response to an<br>RTS packet.                                                                                                    |
| No CTS Received           | The number of packets for which no CTS packet was received in<br>response to an RTS packet.                                                                                                    |
| Packets Aged              | The number of packets that were discarded by the client adapter<br>because they were not transmitted successfully within 5 seconds.                                                                                                    |

*Table 7-3 Client Adapter Transmit Statistics (continued)*

### **Assessing the RF Link**

You can determine the performance of the RF link between your client adapter and its associated access point in two different ways:

- You can use the link status meter (LSM) to view a graphical display of the signal strength and quality of the client adapter's radio signal. Go to the ["Viewing the Link Status Meter"](#page-10-0) section below.
- **•** You can run an RF link test that allows you to set the number and size of the packets to be transmitted and then to determine the success or failure of those packets. Go to the ["Running an RF Link Test"](#page-11-0)  [section on page 7-12.](#page-11-0)

Г

#### <span id="page-10-0"></span>**Viewing the Link Status Meter**

To access the Link Status Meter screen, select **Status** from the File pull-down menu (see [Figure 7-1](#page-1-1)) and the **Link Status Meter** tab. The Link Status Meter screen appears (see [Figure 7-5](#page-10-1)).

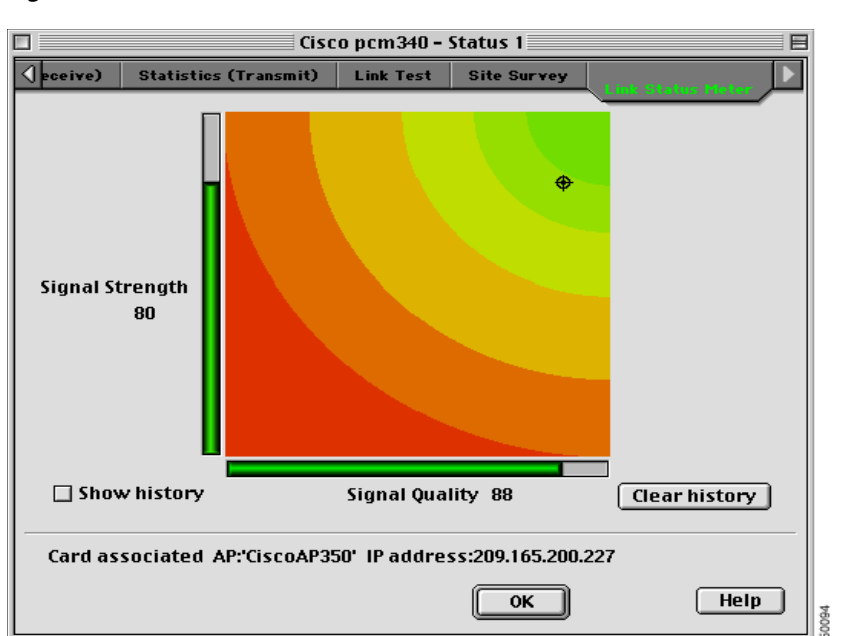

<span id="page-10-1"></span>*Figure 7-5 Link Status Meter Screen*

The Link Status Meter screen provides a graphical display of the following:

- **Signal strength** The strength of the client adapter's radio signal at the time packets are being received. It is displayed as a percentage along the vertical axis.
- **• Signal quality**—The quality of the client adapter's radio signal at the time packets are being received. It is displayed as a percentage along the horizontal axis.

The combined result of the signal strength and signal quality is represented by a moving bull's-eye (see [Figure 7-5\)](#page-10-1). Where the bull's-eye falls on the graphical display determines the quality of the RF link between your client adapter and its associated access point. Differences in the quality of the RF link are indicated by the following colors: green (excellent), yellow (good), orange (fair), and red (poor).

This information can be used to determine the optimum number and placement of access points in your RF network. By using LSM to assess the RF link at various locations, you can avoid areas where performance is weak and eliminate the risk of losing the connection between your client adapter and the access point.

Selecting the Show History check box causes the graphical display to show a recent history of the RF performance between your client adapter and its associated access point. Black dots on the graphical display show the performance of the last 50 signals. These black dots can be cleared from the display by clicking the Clear History button.

**Note** The access point that is associated to your client adapter and its IP address are indicated at the bottom of the display.

### <span id="page-11-0"></span>**Running an RF Link Test**

The pcm3x0PPC client utility's link test tool sends out pings to assess the performance of the RF link. The test is designed to be performed multiple times at various locations throughout your area and is run at the data rate set in the Edit Properties - RF Network Parameters section of the utility (see the Data Rate parameter in the "Setting RF Network Parameters" section on page 5-12). The results of the link test can be used to determine RF network coverage and ultimately the required number and placement of access points in your network. The test also helps you to avoid areas where performance is weak, thereby eliminating the risk of losing the connection between your client adapter and its associated access point.

Because the link test operates above the RF level, it does more than test the RF link between two network devices. It also checks the status of wired sections of the network and verifies that TCP/IP and the proper drivers have been loaded.

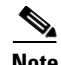

**Note** A link test can also be run from an access point through a Telnet session. Refer to Chapter 4 of the *Cisco Aironet Access Point Software Configuration Guide* for information.

The following prerequisites are required before you can run an RF link test:

- **•** The TCP/IP protocol must be installed on your system.
- **•** An IP address must be configured for the access point.

Follow the steps below to run an RF link test.

**Step 1** Select **Status** from the File pull-down menu (see [Figure 7-1 on page 7-2\)](#page-1-1) and the **Link Test** tab. The Link Test screen appears (see [Figure 7-6\)](#page-11-1).

<span id="page-11-1"></span>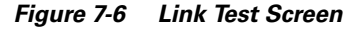

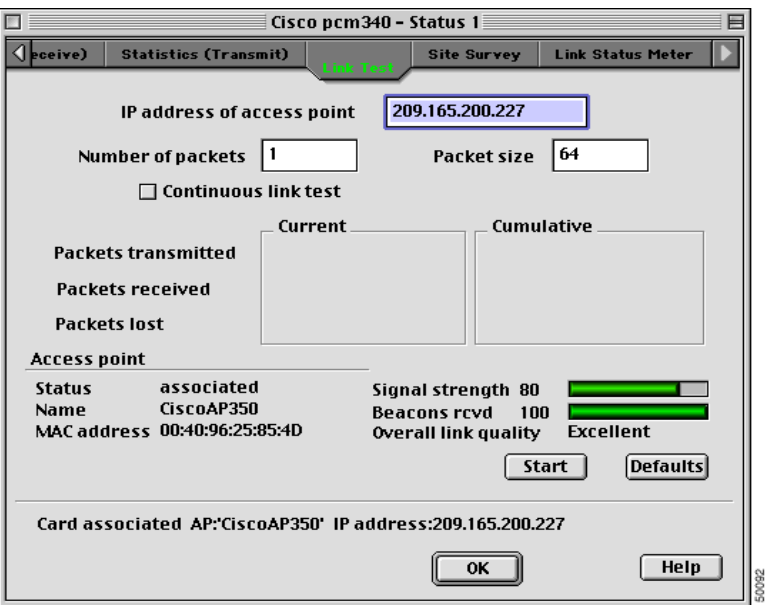

**Step 2** In the IP Address of access point field, enter the IP address of the access point with which you want to test the RF link.

- **Step 3** You can set the link test to run until it has attempted to send a specific number of packets or to run until you stop it. Follow one of the steps below to determine how long the link test will run:
	- **•** Type the number of packets that the link test should attempt to send in the Number of Packets field. (The Number of Packets parameter is ignored if the Continuous Link Test check box is selected.)

**Range:** 1 to 1000

**Default:** 1

• Select the Continuous Link Test check box to allow the link test to run continuously.

**Default:** Deselected

**Step 4** Type the size of the data packet that is to be sent to the access point in the Packet Size field.

**Range:** 64 to 1514

**Default:** 64

**Step 5** Click the **Start** button to run the link test. While the test is running, statistics are displayed and updated periodically.

[Figure 7-7](#page-12-0) shows the Link Test screen while it is running.

<span id="page-12-0"></span>*Figure 7-7 Link Test Screen (While Running)*

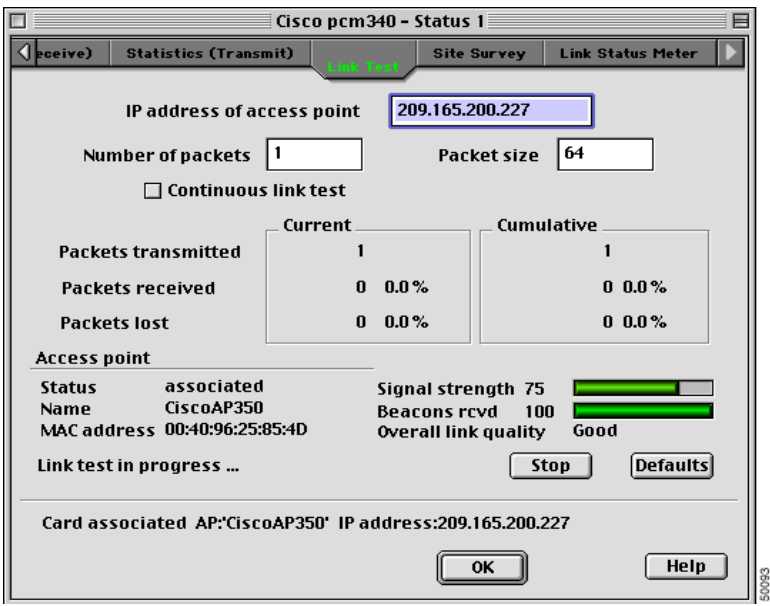

[Table 7-4](#page-13-0) interprets the statistics that are displayed on the Link Test screen while the link test is running.

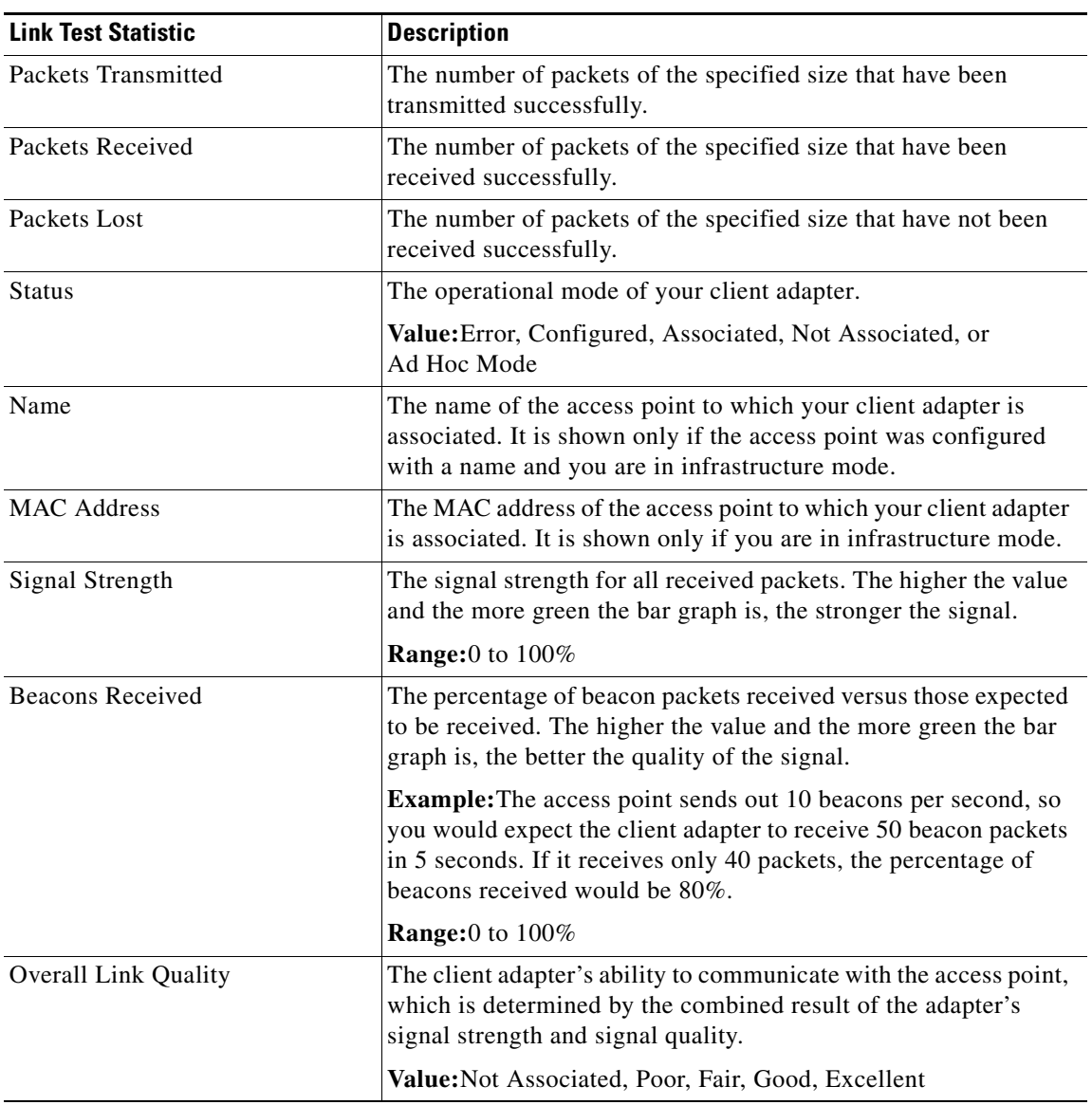

<span id="page-13-0"></span>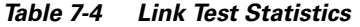

**Step 6** If you did not set the link test to run continuously, the test ends after the specified number of packets is sent, and the Stop button changes back to the Start button. To stop the link test at any time, click **Stop**.

# <span id="page-14-0"></span>**Diagnostic Tools for Mac OS X**

In addition to allowing you to configure your client adapter for use in various types of networks, the client utility provides tools that allow you to assess the operation of the client adapter and other devices on the wireless network. The client utility's diagnostic tools to perform the following functions:

- **•** Display your client adapter's current status and configured settings
- Run a link test to assess the operation of the RF link between your client adapter and its associated access point
- **•** Run a link test to assess the operation of the wired link between your access point and a wired device
- **•** Obtain information on local access points (configured for broadcast SSID)

## **Viewing the Current Status of Your Client Adapter**

To view your client adapter's status and settings, select the **Status** tab on the advanced properties screen. The status screen is displayed (see [Figure 7-8\)](#page-14-1).

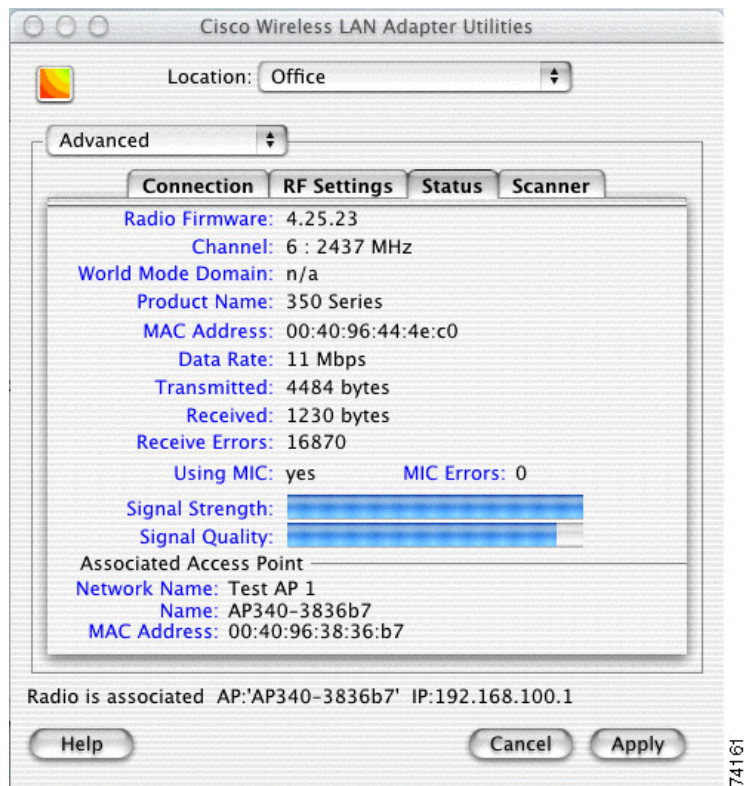

<span id="page-14-1"></span>*Figure 7-8 Client Utility Advanced Properties Status Screen*

[Table 7-5](#page-15-0) describes the parameters on the status screen.

| <b>Parameter</b>        | <b>Description</b>                                                                                                    |  |
|-------------------------|----------------------------------------------------------------------------------------------------|--|
| <b>Firmware Version</b> | The version of the radio firmware that is currently running on your<br>client adapter.                                                                                                    |  |
| Channel                 | Specifies which frequency your client adapter will use as the channel<br>for communications. These channels conform to the IEEE 802.11<br>Standard for your regulatory domain.                                                                  |  |
|                         | In infrastructure mode, this parameter is set automatically and<br>cannot be changed. The client adapter listens to the entire<br>spectrum, selects the best access point to associate to, and uses the<br>same frequency as that access point. |  |
|                         | In ad hoc mode, the channel of the client adapter must be set to<br>$\bullet$<br>match the channel used by the other clients with which you wish to<br>communicate.                                                                             |  |
|                         | Range: Dependent on regulatory domain<br><b>Example:</b> 1 to 11 (2412 to 2462 MHz) in North America                                                                                                    |  |
|                         | <b>Note</b><br>Refer to Appendix D, "Channels and Antenna Settings" for a<br>list of channel identifiers, channel center frequencies, and<br>regulatory domains for each channel.                                                               |  |
| World Mode Domain       | When world mode is enabled and your client adapter has associated to<br>an access point, this is the channel set adopted by the adapter from the<br>access point.                                                                               |  |
|                         | Value: Disabled, Unknown, North America, Europe, Japan, Spain,<br>France, Belgium, Israel, Canada, Australia                                                                                                    |  |
| <b>Product Name</b>     | Identifies the type of client adapter you are using.                                                                                                    |  |
|                         | Value: 340 Series, 350 Series, or 4800 Series                                                                                                    |  |
| <b>MAC</b> Address      | The MAC address assigned to your client adapter at the factory.                                                                                                    |  |
| Data Rate               | The rate at which your client adapter is currently transmitting data<br>packets.                                                                                                    |  |
|                         | Value: 1 Mbps, 2 Mbps, 5.5 Mbps, or 11 Mbps                                                                                                    |  |
| Transmitted             | The number of packets that have been transmitted successfully.                                                                                                    |  |
| Received                | The number of packets that have been received successfully.                                                                                                    |  |
| Receive Errors          | The total number of errors on receive packets.                                                                                                    |  |

<span id="page-15-0"></span>*Table 7-5 Client Adapter Status Screen Parameters*

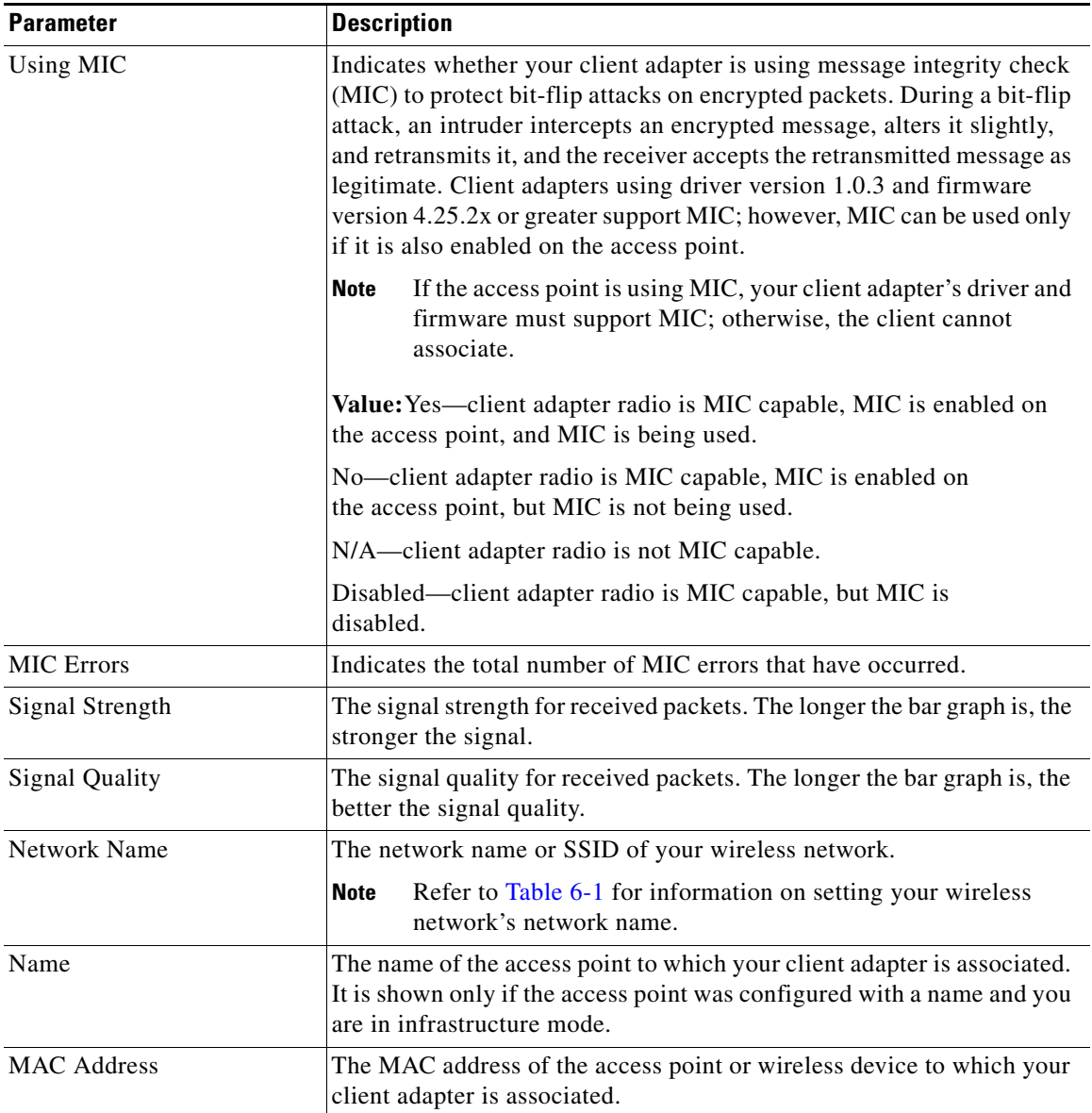

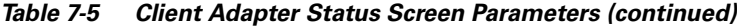

### **Assessing the Wireless and Wired Links**

You can determine the operation of the wireless and wired links from your client adapter in two different ways:

- **•** You can use the link status meter to view a graphical display of the signal strength and quality of the radio signals from the local access points (configured for broadcast SSID). Go to the ["Viewing the](#page-10-0)  [Link Status Meter"](#page-10-0) section below.
- You can run a link test with an access point or a wired device. Go to the "Running a Link Test" [section on page 7-19.](#page-18-0)

#### **Viewing the Link Status Meter**

To access the Link Status Meter (LSM) screen, click the LSM icon on the upper left of the Client Utility Advanced Properties Screen (see [Figure 7-9\)](#page-17-0).

<span id="page-17-0"></span>*Figure 7-9 LSM Icon on Client Utility Advanced Properties Screen*

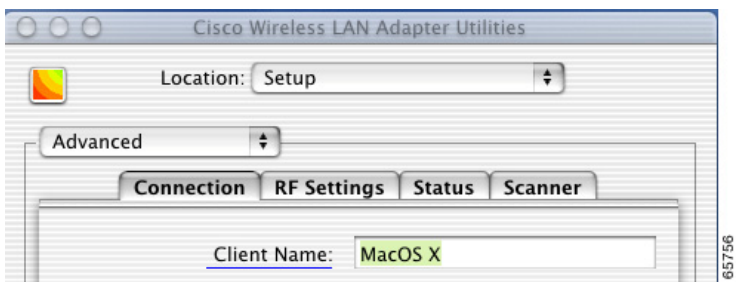

When you click the LSM icon, the LSM screen typically appears on the right side of the client utility screen. If there is insufficient space on the right side of the client utility screen, the LSM screen appears on the left side.

The LSM screen is shown in [Figure 7-10](#page-17-1).

#### <span id="page-17-1"></span>*Figure 7-10 LSM Screen*

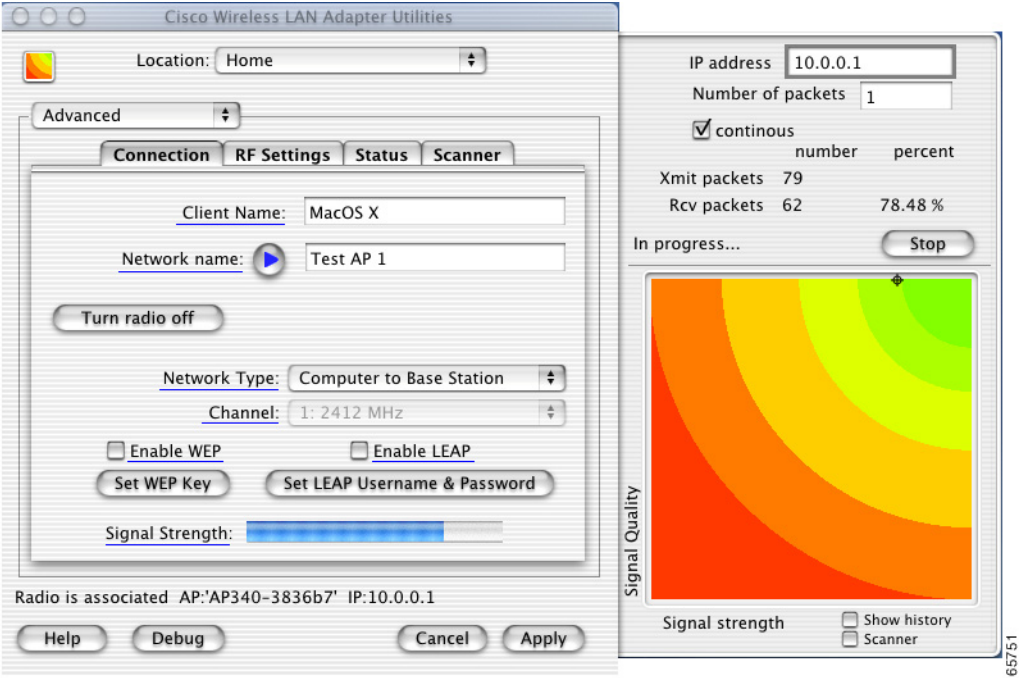

The LSM screen provides a graphical display of the following:

- **• Signal quality**—The quality of the access point's radio signal at the time packets are being received. It is displayed as a percentage along the vertical axis.
- **Signal strength**—The strength of the radio signal received from the associated access point. It is displayed as a percentage along the horizontal axis.

The combined result of the signal strength and signal quality is represented by a moving mark (see [Figure 7-10](#page-17-1)). Where the mark falls on the graphical display determines the quality of the RF link between your client adapter and its associated access point. Differences in the quality of the RF link are indicated by the following colors: green (excellent), yellow (good), orange (fair), and red (poor).

This information can be used to determine the optimum number and placement of access points in your RF network. By using LSM to assess the RF link at various locations, you can avoid areas where performance is weak and eliminate the risk of losing the connection between your client adapter and the access point.

Selecting the Show History check box causes the graphical display to show a recent history of the RF performance between your client adapter and its associated access point. Black dots on the graphical display show the performance of the last 20 measurements.

Selecting the scanner check box causes the graphical display to show the signal strength of detected access points on a diagonal line. Each access point is identified by Network Name or SSID. If the Network Name is not available, the access point MAC address is displayed. The graphical scanner display provides a quick visual indication of the access point signals.

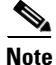

**Note** When the scanner check box is checked, only access points configured for broadcast SSID are displayed. Typically, access points configured for security are not shown.

#### <span id="page-18-0"></span>**Running a Link Test**

The client utility's link test tool is designed to allow you to quickly evaluate the operation of the RF link between your client adapter and the associated access point. The test can also be used to check the operation of the wired link connected to the access point. The link test sends out TCP/IP Ping packets to assess the operation of the link (RF link and wired link) between your client adapter and the destination device specified by the IP address. Initially, the IP address of the associated access point is automatically placed in the IP address field.

The link test does more than test the link between two network devices. It verifies that TCP/IP software and the proper drivers have been loaded and are operating properly.

The following prerequisites are required before you can run a link test:

- **•** The TCP/IP protocol must be installed and operational on your Macintosh computer.
- **•** Your Macintosh computer and the access point must have an IP address.

Follow the steps below to run a link test:

- **Step 1** Click the LSM icon on the upper left of the Client Utility Advanced Properties Screen (see [Figure 7-9](#page-17-0)). The LSM screen appears (see [Figure 7-10](#page-17-1)).
- **Step 2** In the IP Address field, you can enter a device IP address or use the IP address of the associated access point that is automatically placed in the field.

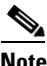

**Note** You can specify the IP address of a device on the wired link connected to the access point. This allows the link test to check both the wireless and wired links.

- **Step 3** You can set the link test to run until it has completed a specific number of packets or to continuously run until you stop it. Follow one of the steps below to determine how long the link test will run:
	- Specify the number of packets (from 1 to 1000) that the link test sends by typing the number in the Number of Packets field. (The Number of Packets parameter is ignored if the Continuous check box is selected.)
	- **•** Click the **Continuous** check box to allow the link test to run continuously.
- **Step 4** Click the **Start** button to run the link test. While the test is running, statistics are displayed and updated periodically. For additional information, see [Table 7-6.](#page-19-0)
- <span id="page-19-0"></span>**Step 5** If you did not set the link test to run continuously, the test ends after the specified number of packets is sent, and the Stop button changes back to the Start button. To stop the link test at any time, click **Stop**.

[Table 7-6](#page-19-0) interprets the statistics that are displayed on the LSM screen while the link test is running.

| <b>Link Test Statistic</b> | <b>Description</b>                                                                                         |
|----------------------------|----------------------------------------------------------------------------------------------------|
| <b>Transmitted Packets</b> | The number of packets that have been transmitted successfully.                                             |
| Received Packets           | The number of packets that have been received successfully and<br>the percentage of the total transmitted. |

*Table 7-6 Link Test Statistics*

## **Determining Local Access Points**

The client utility provides two methods used to detect local access points:

- **•** Scanner Tab
- **•** LSM Scanner

### **Scanner Tab**

When you click the Scanner tab on the client utility advanced properties screen, the Scanner Details Screen is displayed (see [Figure 7-11](#page-20-0)).

<span id="page-20-0"></span>*Figure 7-11 Scanner Details Screen*

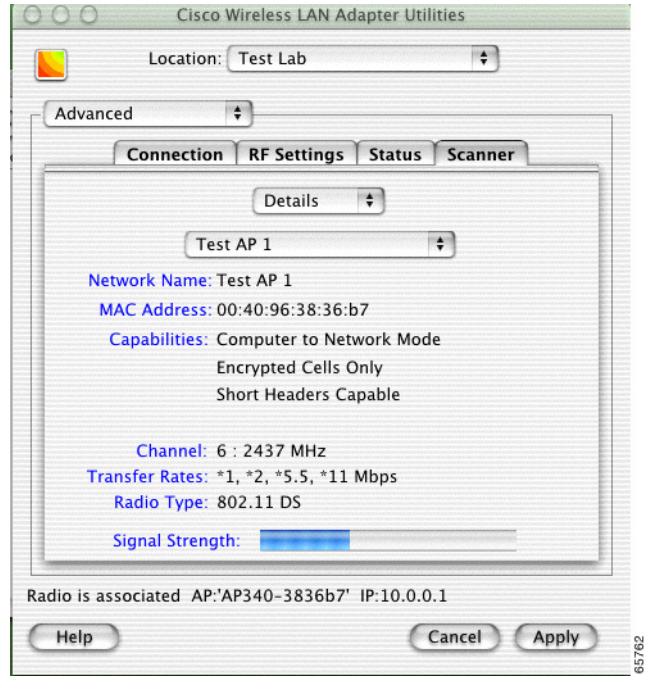

The scanner function displays information on the detected access points, which can be used to configure your client adapter to associate to an access point.

 $\mathscr{D}_{\mathbf{z}}$ 

**Note** The client utility scanner displays only local access points that are configured for broadcast SSID. Typically, broadcast SSID is deactivated on access points configured for security.

[Table 7-7](#page-21-0) lists and describes the parameters on the scanner details screen.

| <b>Parameter</b>       | <b>Description</b>                                                                                                    |
|------------------------|----------------------------------------------------------------------------------------------------|
| <b>Screen Format</b>   | Selects the scanner screen format. Two options are supported: Details<br>or Summary. The Details option displays information on a single access<br>point. The Summary option displays a tabular list of all detected access<br>points (see Figure 7-12). Use the up and down arrows on the right of the<br>field to select the screen format options. |
|                        | <b>Range: Details or Summary</b>                                                                                                    |
|                        | <b>Default: Details</b>                                                                                                    |
| Detected Access Points | Selects an access point from a drop-down list of detected access points.<br>Use the up and down arrows on the right of the field to display the<br>drop-down list of access points. Only available in the Details screen<br>format.                                                                                                    |
| Network Name           | The network name or SSID of the access point.                                                                                                    |
| <b>MAC</b> Address     | The MAC address of the access point. Only available in the Details<br>screen format.                                                                                                    |
| Capabilities           | The detected capabilities of the access point, such as network type,<br>encrypted cell, and short header. Only available in the Details screen<br>format.                                                                                                    |
| Channel                | The operating frequency and channel that the access point is using for<br>communications.                                                                                                    |
| <b>Transfer Rates</b>  | The data rates supported by the access point.                                                                                                    |
| Radio Type             | The type of radio used by the access point.                                                                                                    |
| Signal Strength        | The signal strength of received signals from the access point. On the<br>Details screen format, the longer the bar graph is, the stronger the<br>signal.                                                                                                    |

<span id="page-21-0"></span>*Table 7-7 Scanner Details Screen Parameters*

When you select the scanner summary screen format option, the client utility provides scanner information in a list format (see [Figure 7-12](#page-22-0)).

<span id="page-22-0"></span>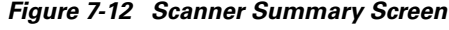

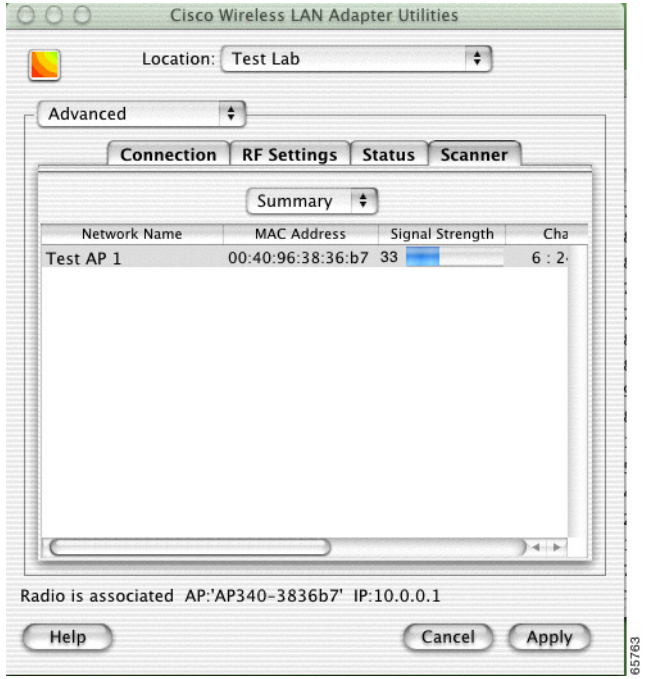

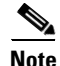

**Note** You can use the scroll bar at the bottom of the Scanner Summary Screen to view the other fields.

The scanner summary screen provides the following information fields:

- **•** Network Name
- **•** Mac Address
- **•** Signal Strength
- **•** Channel
- **•** Data Rates
- **•** Radio Type

See [Table 7-7](#page-21-0) for a description of the parameters displayed on the Scanner Summary Screen.

#### **LSM Scanner**

Selecting the scanner check box on the bottom of the LSM screen provides a graphical scanner display that shows the signal strength of detected access points on a diagonal line. Each access point is identified by network name or SSID. If the network name is not available, the access point MAC address is displayed. The graphical scanner display provides a quick visual indication of the access point signals (see [Figure 7-13](#page-23-0)).

**Note** The LSM scanner only displays access points configured for broadcast SSID. Typically, broadcast SSID is deactivated on access points that are configured for security.

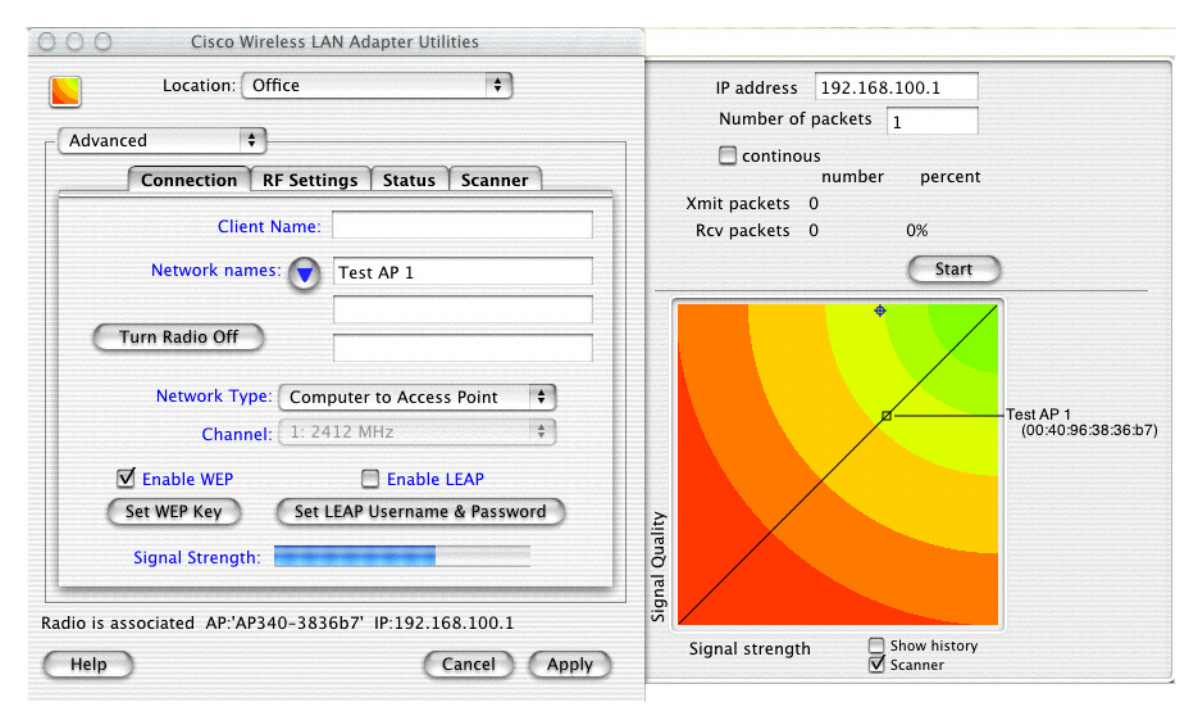

#### <span id="page-23-0"></span>*Figure 7-13 LSM Scanner Screen*